## ◆ au (スマートフォン) またのはない インストリック (指定受信の設定方法)

1.メール設定ページへ。

■ E メール) アイコン ▶ 設定 ▶ E メール設定 ▶ その他の設定 ▶ 迷惑メールフィルター

2.暗証番号を入力し、[送信]を選択。

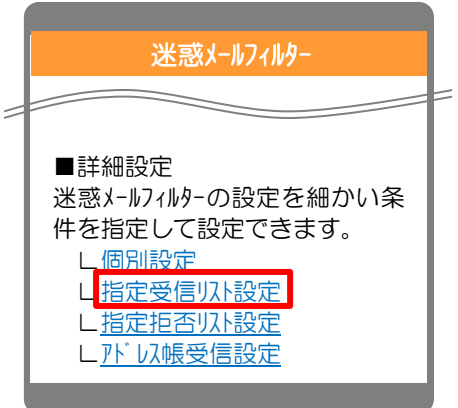

3.[指定受信リスト設定]画面で、「設定する」にチェックを入れて、「次へ」を選択。

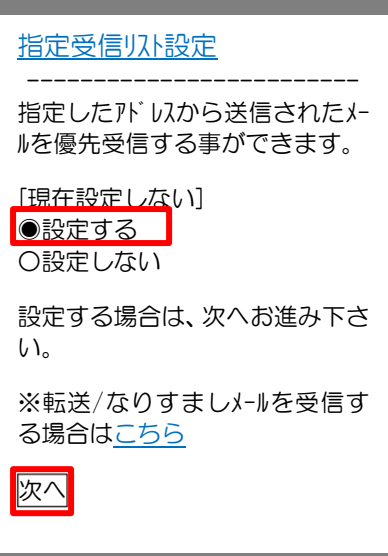

4. アドレスを入力して、「登録」を選択。

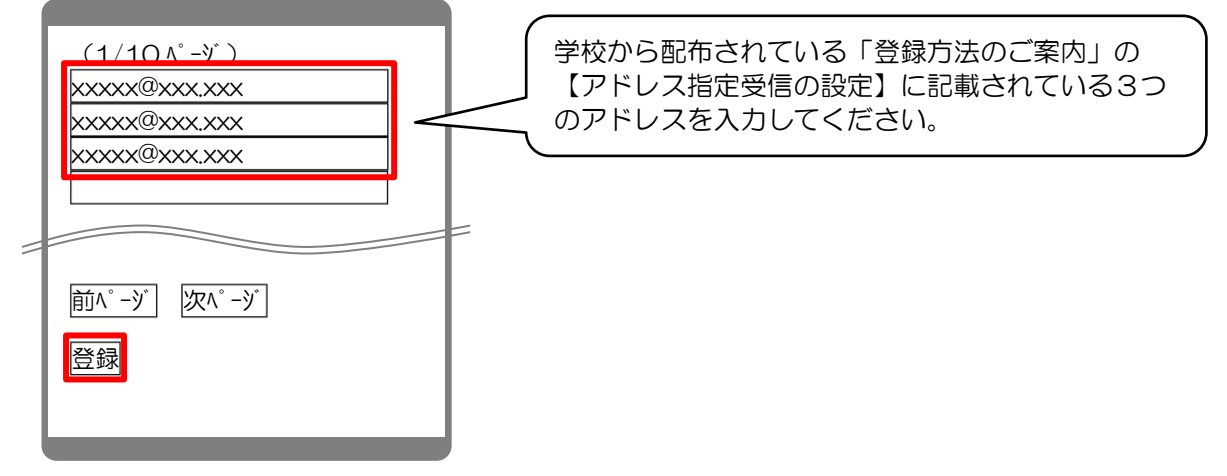

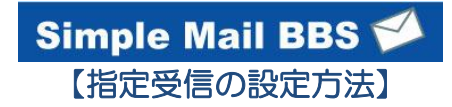

5. 設定内容に間違いないかを確認して、「登録」を選択。 インスコントリント 【指定受信の設定方法】

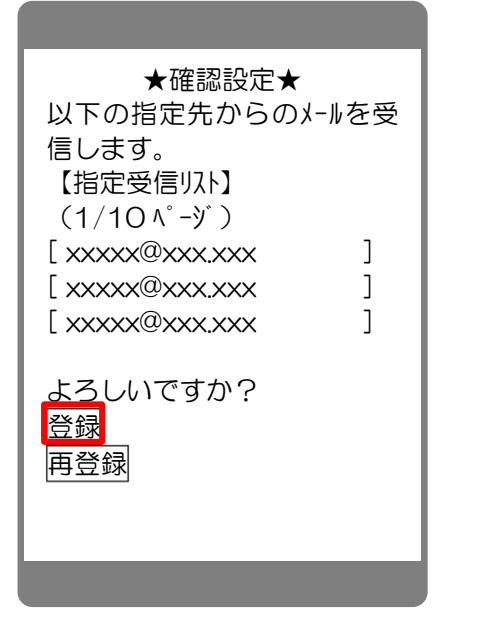

6. 完了メッセージが表示されたら、画面を終了して設定完了。

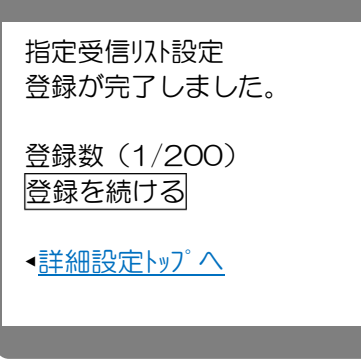